## **How To: Scan to OneDrive**

*Note: This is for large form photocopiers, not office printers.*

- 1) To begin, scan your ID or log into the Photocopier
- 2) At the PaperCut menu, select *Scan*

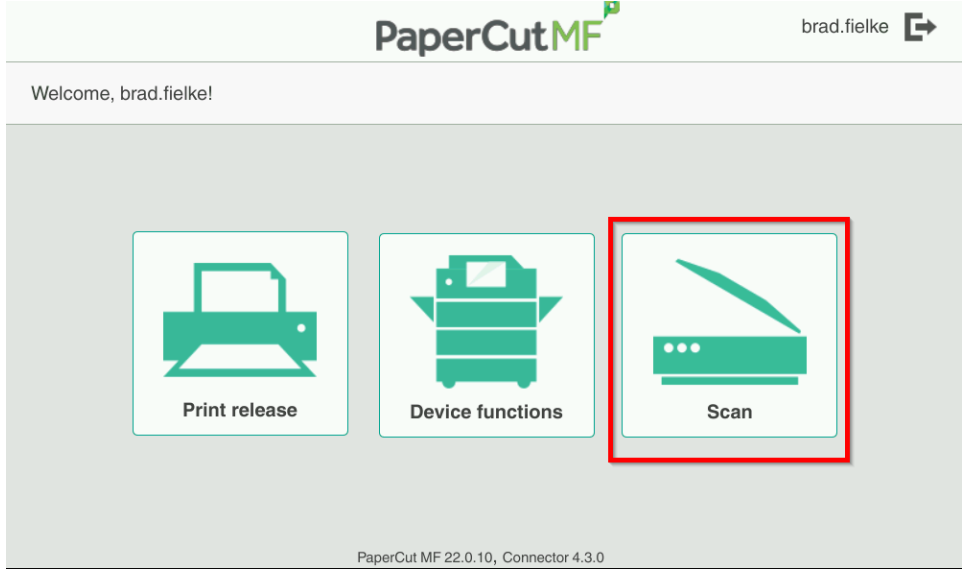

3) In the Scan menu, select *Scan to OneDrive.* 

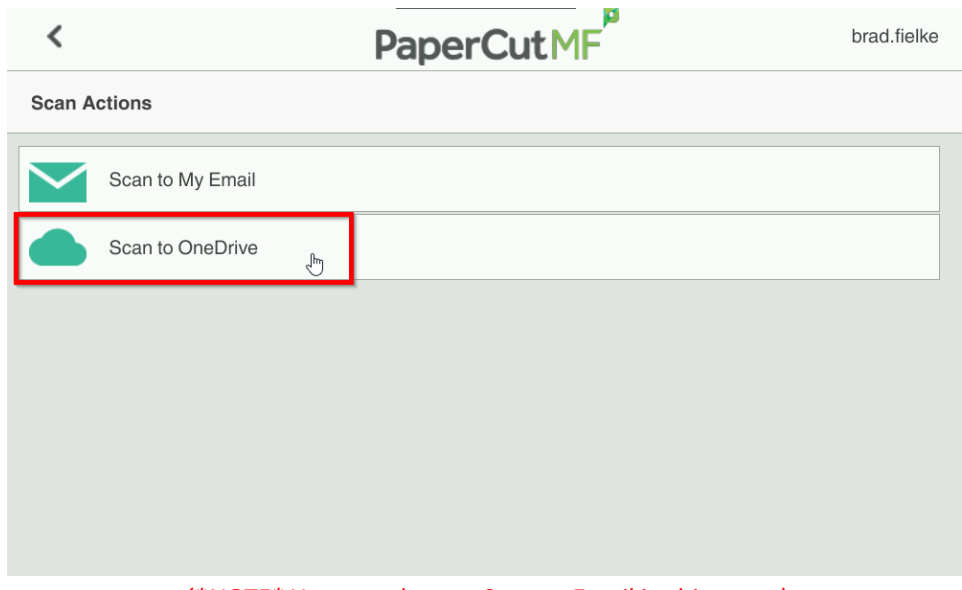

*(\*NOTE\* You can also use Scan to Email in this menu)*

- 4) Complete your scans. Once finished, Click the *Send* button
- 5) A few moments after sending the scan job, you should receive an authorization email from PaperCut. From this email, click *Login to OneDrive for Business*

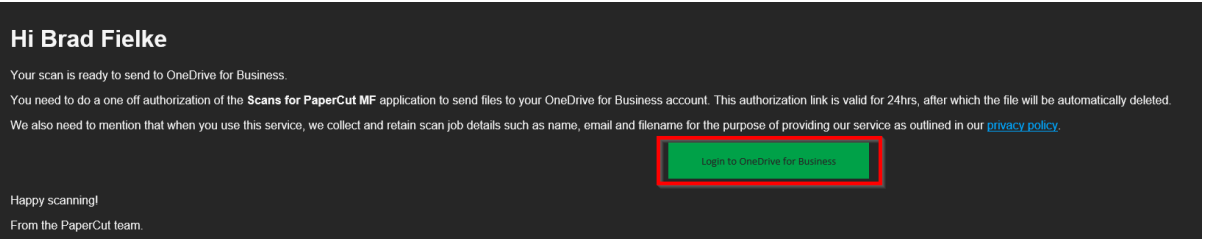

6) This button should follow to a webpage requesting permission for PaperCut Scans to access your OneDrive. Click *Accept*

*\*\*\*IMPORTANT\*\*\* Make sure the email address in the permission request window is your @schools email address before you accept:*

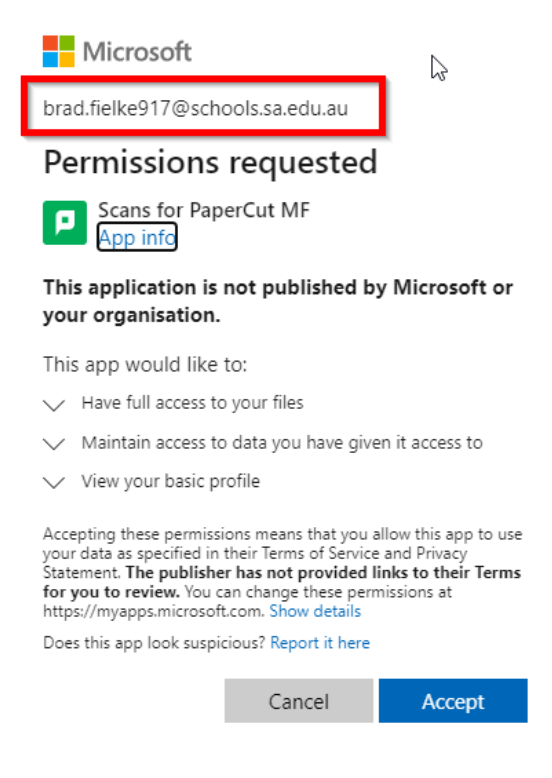

*This process only needs to be completed the first time you use Scan to OneDrive*

7) After a few moments, you should receive a notification email saying your scan is ready to view. Your scans are saved in *OneDrive > Apps > Scans for PaperCut MF:*

![](_page_1_Picture_6.jpeg)

*If you have any issues with this process, such as not receiving your scans, please submit an IT service request through the staff portal.*